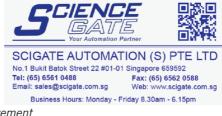

RS232

Report

USB

Display Hot Keys

Report Rep Chars Send Send Chars Parallel RS232 USB SLEC

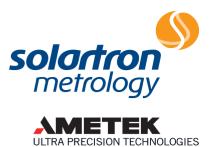

world leaders in the art of linear measurement

## SI7500

## Using a USB Flash-memory stick to store measurement data

Application Note 502862 Issue 1

## Configuring the SI7500:

- Set the "Report" or "Send" parameters on the SI7500 as required (see the SI7500 User Manual 502823).
- Select the RS232 menu from the Setup menu.

Select the Data field and select "None" with the appropriate softkey.

| Rep Chars<br>Send Send Chars<br>Parallel<br><b>R5232</b><br>USB<br>SLEC<br>Clock<br>Screen | Word Len<br>Stop Bits<br>Parity<br>Handshake<br>EOC Delay<br>EOL Delay<br>Data | 8<br>1<br>None<br>Hard.<br>0<br>0<br>Send |
|--------------------------------------------------------------------------------------------|--------------------------------------------------------------------------------|-------------------------------------------|
| RS232                                                                                      |                                                                                | mm <u>10</u> P0                           |
| Report<br>Ren Chars                                                                        | Uart Id<br>Baud                                                                | Primary<br>115200                         |

Uart Id Baud mm 10 PO

Primary 115200

mm <u>|0</u> P0

Both

HP Replace

| Report<br>Rep Chars<br>Send<br>Send Chars<br>Parallel<br>RS232<br>USB<br>SLEC<br>Clock<br>Screen | Uart Id<br>Baud<br>Word Len<br>Stop Bits<br>Parity<br>Handshake<br>EOC Delay<br>EOL Delay<br>Data | Primary<br>115200<br>8<br>1.<br>None<br>Hard.<br>0<br>0<br>None |
|--------------------------------------------------------------------------------------------------|---------------------------------------------------------------------------------------------------|-----------------------------------------------------------------|
| None Sei                                                                                         | nd Report                                                                                         | Both                                                            |

Data

Destination File Type Cur Auto No.

Select the USB menu from the Setup menu.

• Select the Data field and select the desired option with the appropriate softkey. Note: "Both" will enable both Report and Send output types.

• Select the Destination field and select the "File" option to enabling saving of outputs (in Report or Send format) to the root directory of a connected USB key.

▶ When prompted, the SI7500 will now save any data outputs to the root directory of a connected USB flash memory stick.

|                       | USB mm <u>10</u> P0   |
|-----------------------|-----------------------|
| Report                | Report                |
| Rep Chars             | Rep Chars             |
| Send Send Chars       | Send Chars            |
| Parallel              | Parallel              |
| RS232                 | R5232                 |
| USB                   | USB                   |
| SLEC                  | SLEC                  |
| Clock                 | Clock                 |
| Screen                | Screen                |
| None Send Report Both | None Send Report Both |
| USB mm 12 P0          | USB rmm LO P0         |
| Send Chars            | Send Chars            |
| Parallel              | Parallel              |
| RS232                 | R5232                 |
| USB                   | USB                   |
| SLEC                  | SLEC                  |
| Clock                 | Clock                 |
| Screen                | Screen                |
| Misc.                 | Misc.                 |
| Supervisor            | Supervisor            |

Solartron pursues a policy of continuous development. Specifications in this document may therefore be changed without notice.